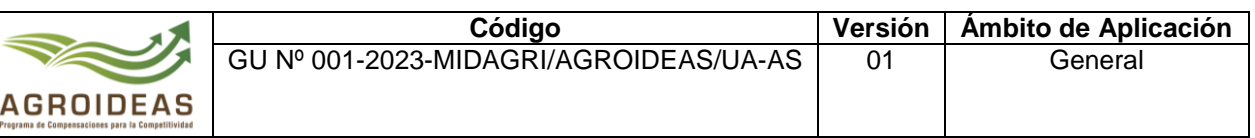

# **SISTEMA EN LÍNEA (SEL)**

# Programa de Compensaciones para la Competitividad **Guía para Registro de Usuario de OA**

Junio del 2023

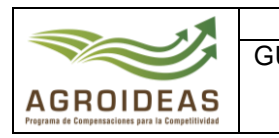

#### **INDICE**

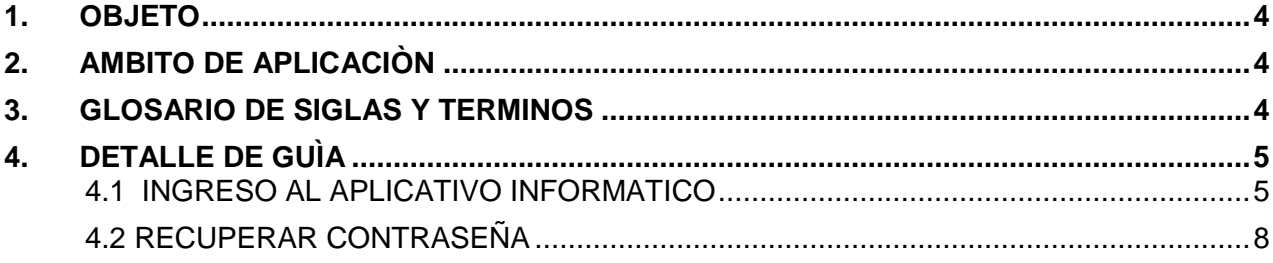

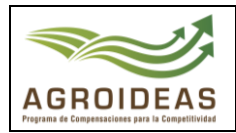

#### **VERSIONES Y REVISIONES DEL DOCUMENTO**

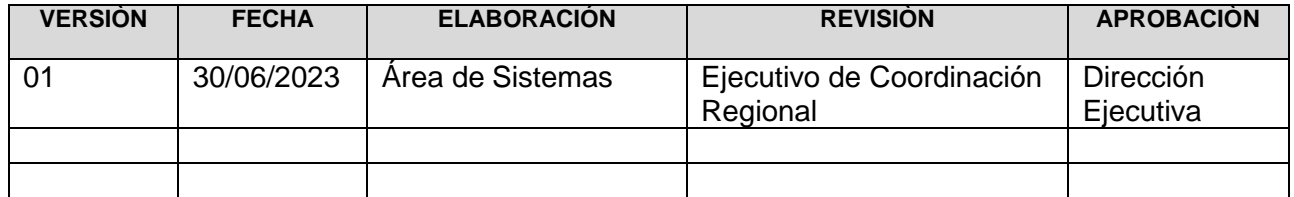

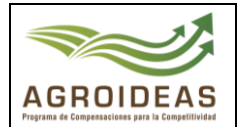

#### <span id="page-3-0"></span>**1. OBJETO**

El objetivo principal de esta guía es ayudar y guiar a las Organizaciones Agrarias a utilizar la plataforma informática del Sistema en Línea que comprende el acceso al sistema, crear una nueva cuenta y recuperar contraseña.

#### <span id="page-3-1"></span>**2. AMBITO DE APLICACIÒN**

Aplica a los usuarios de las Organizaciones Agrarias y a todo el personal involucrado en la ejecución de los procedimientos de orientación y evaluación de los expedientes de Elegibilidad solicitados al Programa de Compensaciones para la Competitividad.

#### <span id="page-3-2"></span>**3. GLOSARIO DE SIGLAS Y TERMINOS**

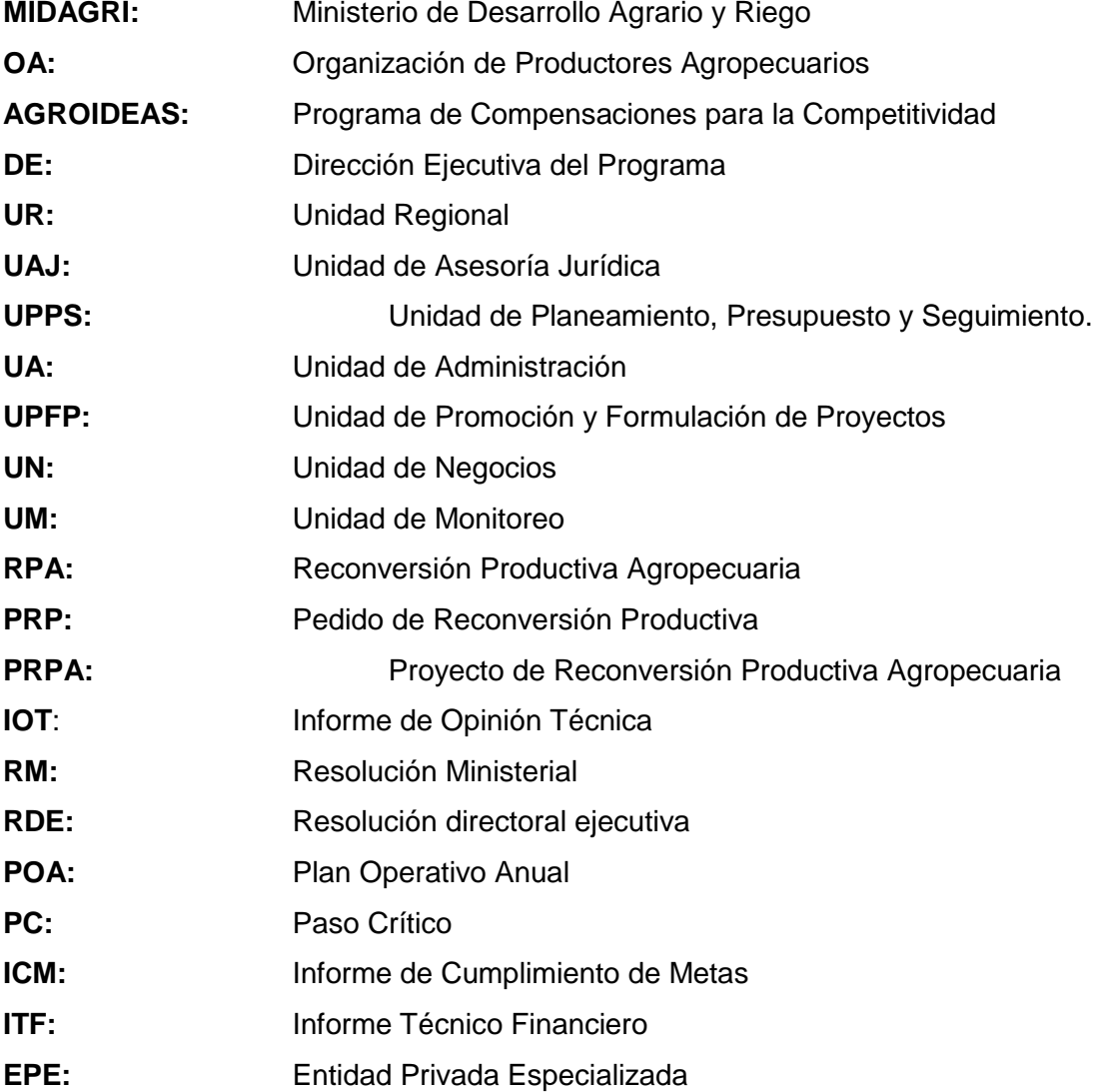

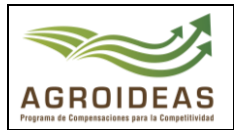

## <span id="page-4-0"></span>**4. DETALLE DE GUÌA**

#### <span id="page-4-1"></span>**4.1 INGRESO AL APLICATIVO INFORMATICO**

El ingreso se realiza a través del Sistema en Línea (SEL versión 2.0) del Programa de Compensaciones para la Competitividad, a través del siguiente enlace: <https://aesip.agroideas.gob.pe/sel> a través de un explorador de internet (Chrome, Explorer, Edge, Opera, otros)

#### **ESCENARIO N°01: el Titular cuenta con acceso al Sistema en Línea a) INICIO DE SESIÒN AL SISTEMA**

✓ Si el titular cuenta con su usuario y contraseña respectiva, el ingreso se realiza a través del Sistema en Línea de AGROIDEAS, el titular debe digitar su usuario y contraseña. Luego presionar el botón "Iniciar Sesión".

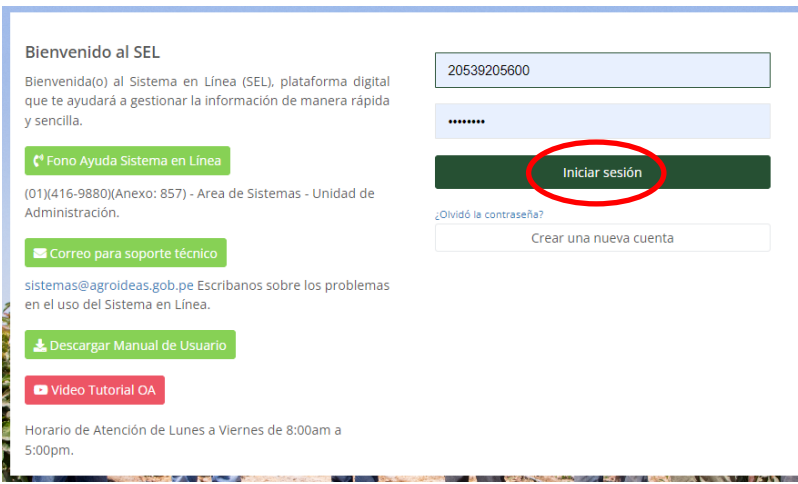

#### **ESCENARIO N°02: el Titular no cuenta con acceso al Sistema en Línea b) CREAR NUEVA CUENTA**

✓ En caso que el titular de la OA, no cuenta con un usuario este debe ingresar al siguiente enlace:

<https://aesip.agroideas.gob.pe/sel>

Para la creación de un nuevo usuario el sistema se deberá dar clic en el botón Crear una nueva cuenta por lo que lo llevará al siguiente formulario.

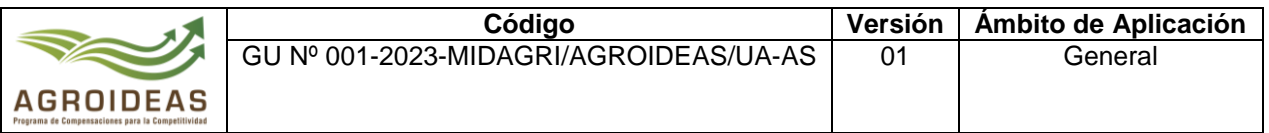

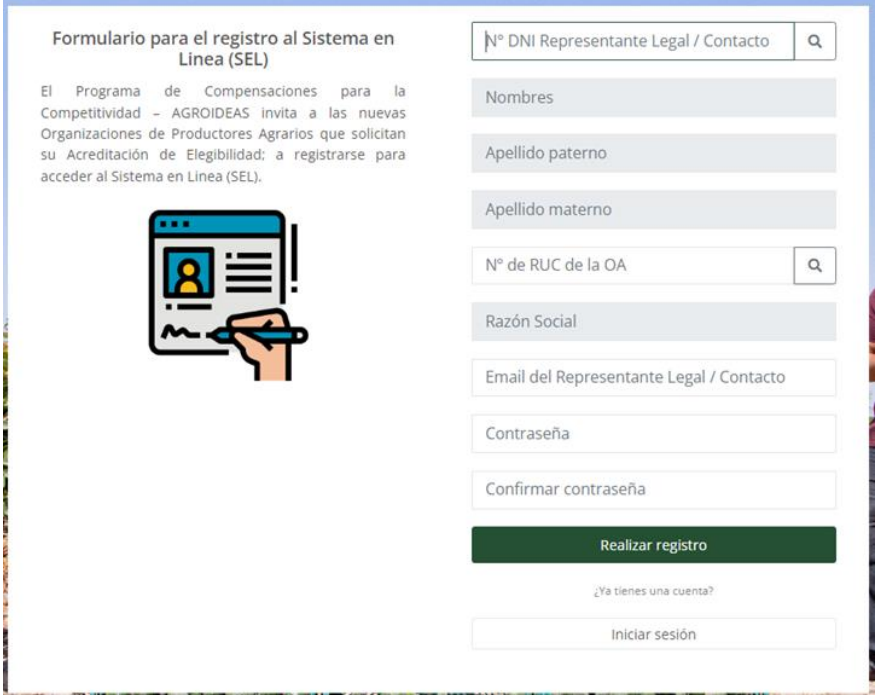

- Las organizaciones agrarias (OA) y procederá con el registro de los datos para ello se deberán registrar los datos del responsable y de la OA la cual serán validados con RENIEC y SUNAT respectivamente de esta manera formarán parte de la base de datos de los beneficiarios del programa, al finalizar dar clic en el botón **Realizar registro**
- Una vez ya registrado el sistema mostrara el siguiente mensaje "Usuario registrado correctamente, y se envió un correo al email del representante Legal/Contacto que ha ingresado en el formulario de registro, por lo que deberá revisar y "Verificar la dirección de Correo electrónico" para su activación,

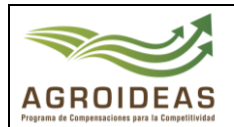

#### Hola!

Estimado/a

Gracias por culminar con el registro en el sistema SEL, su usuario es: 20453984983

Ahora requerimos que active su cuenta y confirme su usuario y contraseña registrados.

Haga clic en el botón de abajo para verificar su dirección de correo electrónico e ingrese sus credenciales en la pantalla de ingreso.

Verificar la dirección de correo electrónico

Saludos, SEL

Si tiene problemas para hacer clic en el botón "Verificar la dirección de correo electrónico", copie y pegue la URL a continuación en su navegador web: htt p://localhost:8000/verify-email/20078/247acd8bb687a627a860d2f8cbba5e5 5f6dde45d?expires=1640629580&signature=96ea0074a4bbd6e33e033c2a1 717048eed76cdc4e6e6a9211fbc6174cf75f6aa

Al ingresar a la bandeja de correo deberá dar clic al botón Verificar la dirección de correo electrónico, la cual nos enviará a la página principal del sistema, al ingresar credenciales de manera correcta nos mostrar el menú principal.

#### **MENU PRINCIPAL**

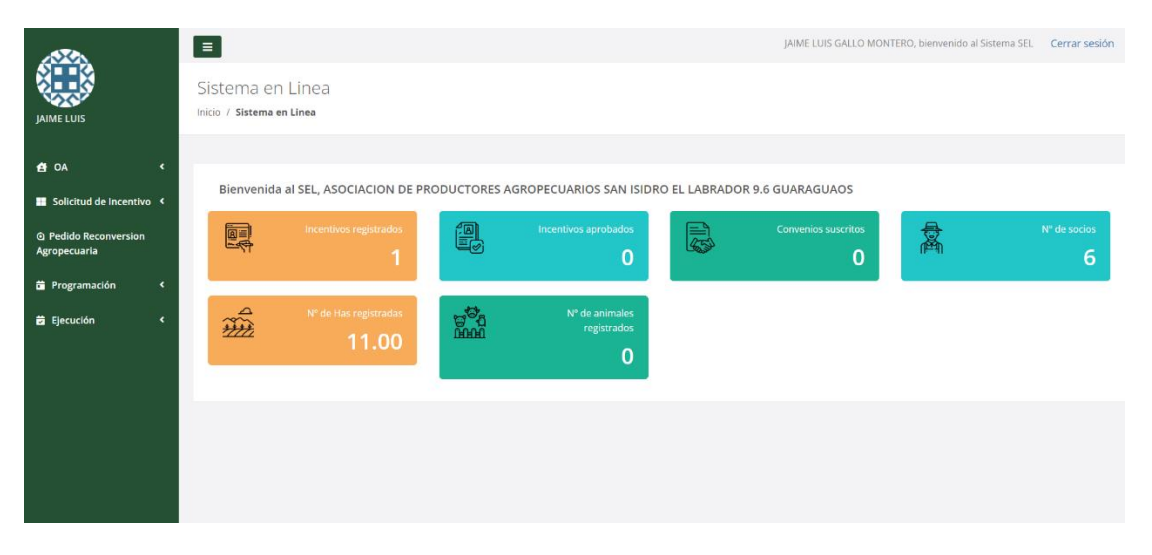

<span id="page-7-0"></span>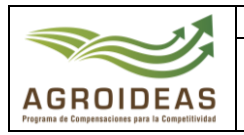

## **4.2 RECUPERAR CONTRASEÑA**

Para la recuperación de la contraseña del sistema deberá dar clic en el botón Olvidó la contraseña? por lo que lo llevará al siguiente formulario para que ingrese el correo electrónico, el sistema enviara el link para restablecer la contraseña al correo registrado, en caso de no recibir el correo con el link comunicarse con el área de sistemas al teléfono 511-4169880 Anexo 857.

#### Formulario para la recuperación de contraseñas

¿Olvidó su contraseña? No hay problema. Simplemente háganos saber su dirección de correo electrónico y le enviaremos un enlace de restablecimiento de contraseña que le permitirá elegir una nueva.

Ingrese aquí su correo electrónico

**∕** Enviar correo de recuperación